## **Инструкция №1**

Сначала читаем на задней стенке телевизора наклейки, где отдельно для каждого тюнера (DVB-T и DVB-C) указан список стран, в которых, по мнению компании Philips, есть цифровое вещание (на момент выпуска ТВ, но если вы обновите прошивку через их официальный сайт, то в последующих прошивках этот список может измениться). Если нашей страны там нет, то придётся поставить какую-то другую из этого списка. 1. Нажимаем на значок — "Домик" 2. выбираем — "Конфигурация" 3. выбираем — "Установка" 4. выбираем — "Переустановка каналов" 5. выбираем — "страна, которая указана на наклейке на задней панели" (обычно, Франция, Финляндия или Германия) 6. выбираем — "Цифровой режим" 7. выбираем — "Кабель" 8. выбираем — "Автоматически" 9. нажимаем — "Пуск" Настройка производится примерно за 5-10 минут.

## **Инструкция №2**

**Модели телевизоров Philips 2011 года** 1. Нажимаем на значок — "Домик" 2. выбираем — "Установка" 3. выбираем «Поиск каналов» 4. выбираем — "Переустановка каналов" 5. выбираем — "страна, которая указана на наклейке на задней панели" (обычно, Франция, Финляндия или Германия) 6. выбираем цифровой режим – «Кабель (DVB-C)» 7. в строке «Сетевая частота» вбиваем частоту 8. в строке «Скорость передачи» вбиваем 9. далее выбираем строку «Сканирование частот» Настройка производится примерно за 5-10 минут.

## **Инструкция №3**

1. Для того, чтобы настроить цифровые телеканалы высокой четкости у подавляющего числа моделей Philips, нажмите кнопку «Menu» (Меню) на пульте ДУ, у Вас откроется меню телевизора, в котором нужно будет выбрать раздел «Конфигурация»

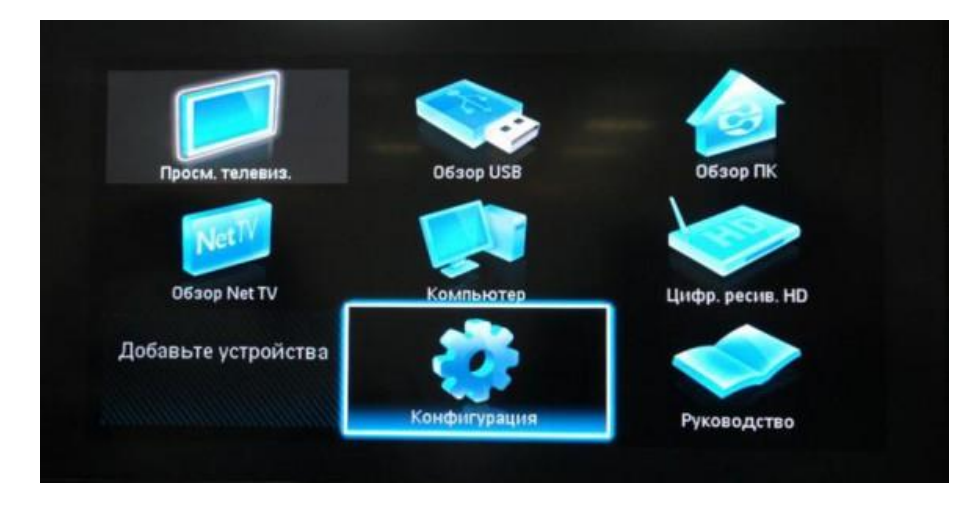

2. Выберите вкладку «Установка». После нажатия кнопки «ОК», вы переместитесь во второе поле меню, затем перейдите на вкладку «Настройка канала». После нажатия кнопки «ОК» у Вас откроется третья часть меню, где необходимо выбрать «Автомат. Установки». Далее у вас появиться сообщение об обновлении списка каналов, нажмите «Начать»

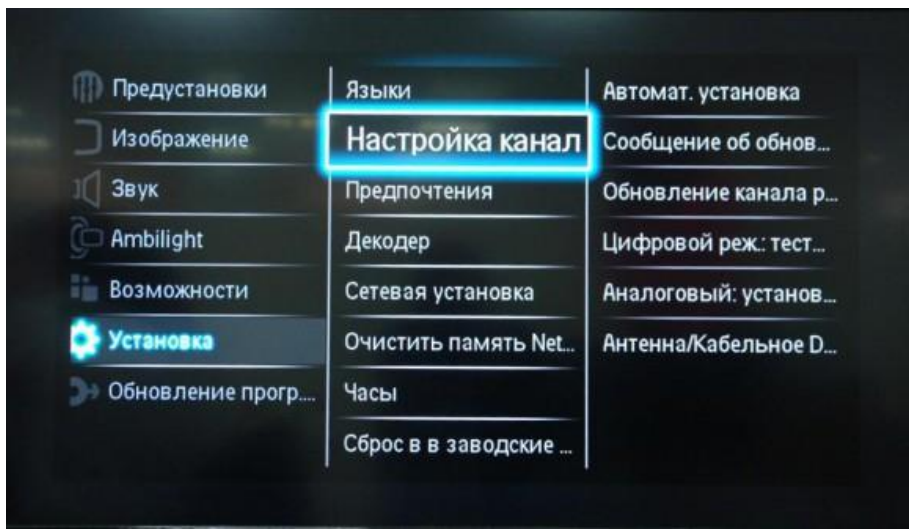

3. Выберите «Переустановка каналов»

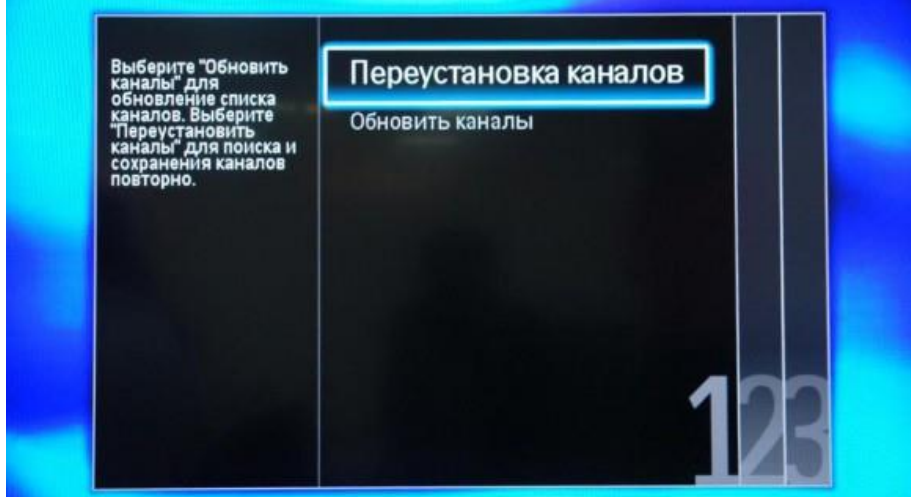

4. В разделе Страна необходимо выбрать Финляндию, если же в предложенном списке нет данной страны, то выберите Германию

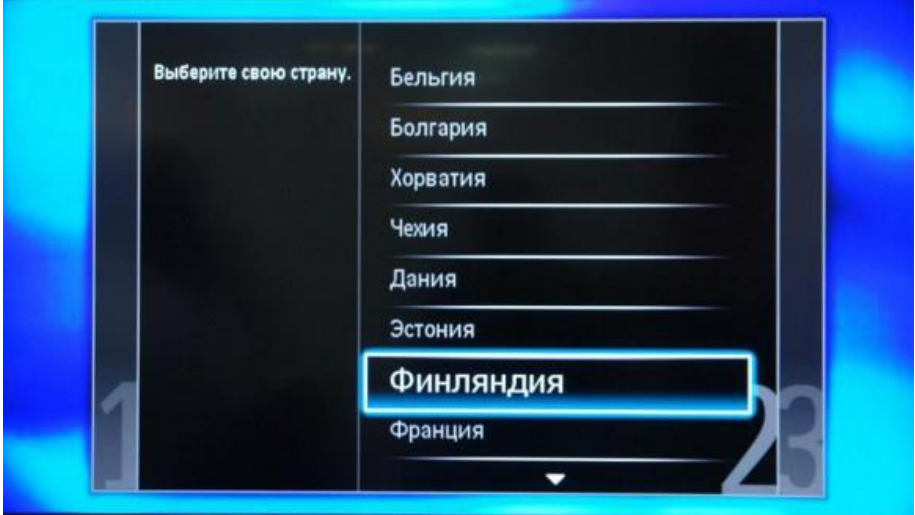

5. Поскольку вы подключаетесь к цифровому телевидению через кабельную сеть DVB-C, необходимо выбрать «Кабельное»

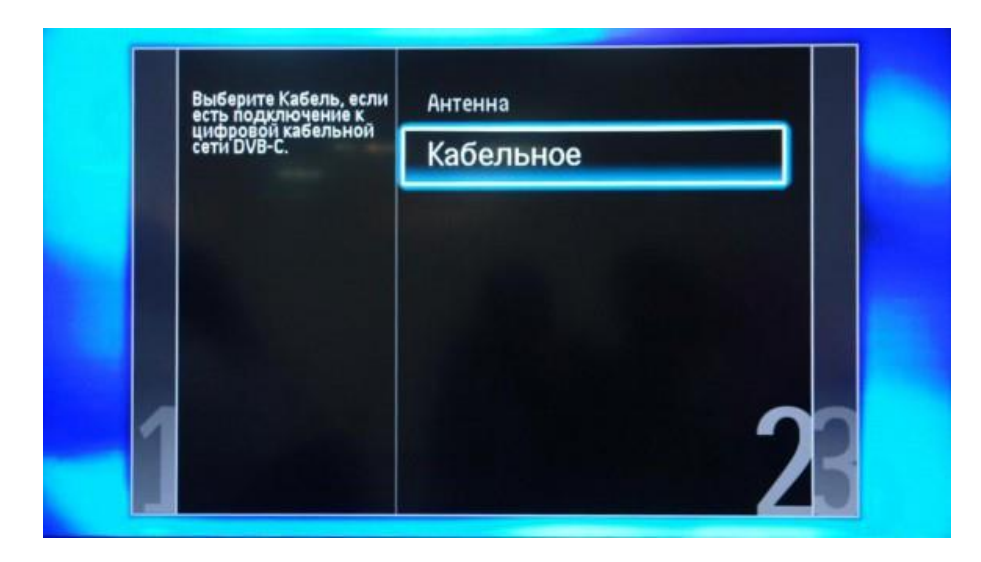

6. Прежде чем, начать поиск каналов, выберете «Установки», чтобы вручную исправить параметры поиска

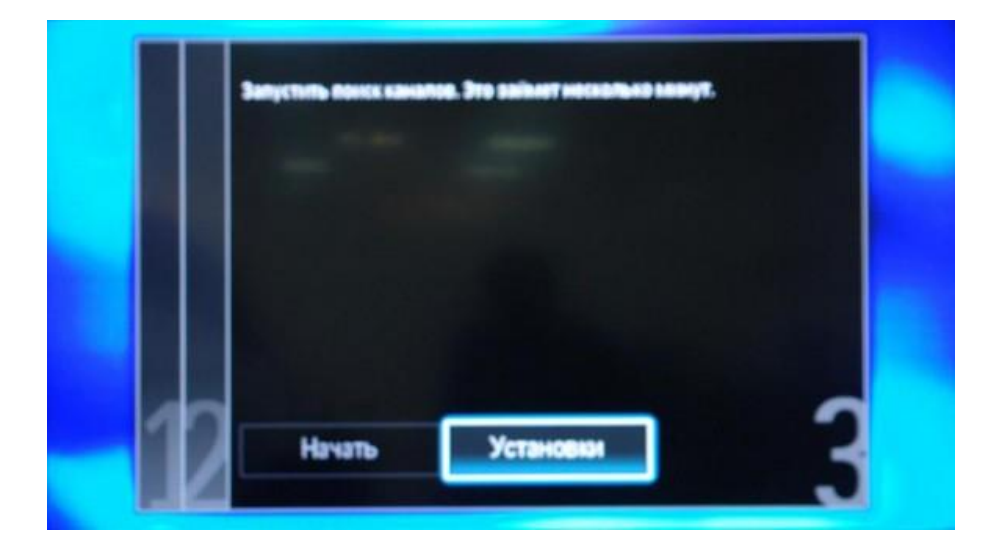

7. Установите ручной режим скорости передачи. Во вкладке скорость передачи вручную с пульта управления изменяем на нужную. В некоторых моделях телевизоров, скорость потока указывается во вкладке «Символ 1», «Символ 2» оставляем 0.

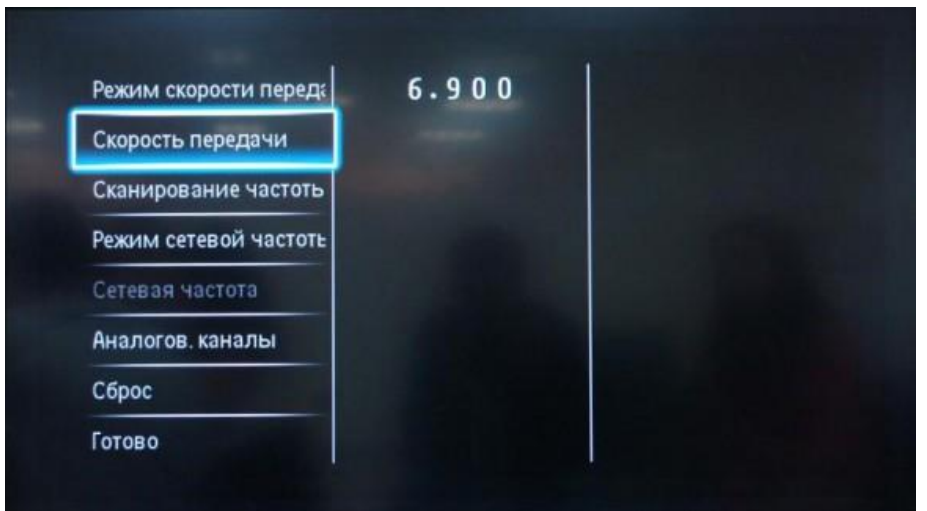

8. Теперь установите ручной режим сетевой частоты и с пульта управления введете сетевую частоту

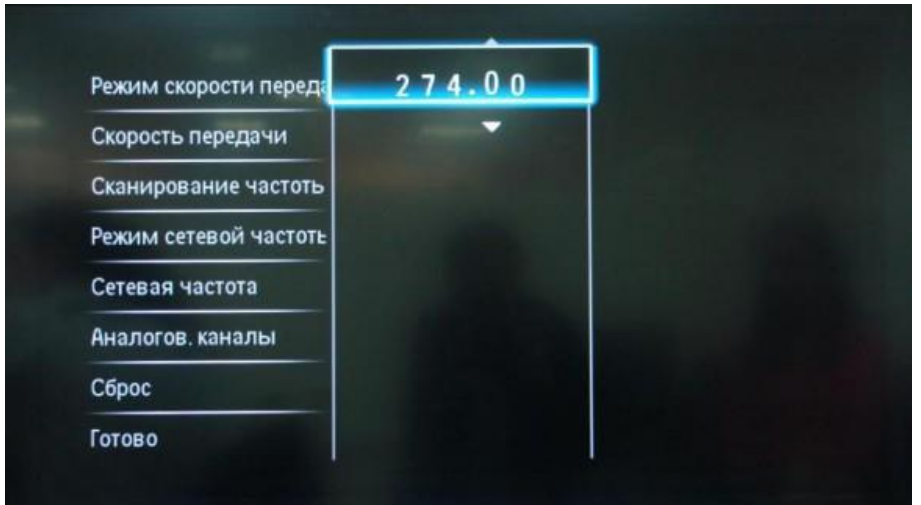

9. После нажатия вкладки готово, вы опять попадете в меню запуска каналов, теперь можно начать сканирование

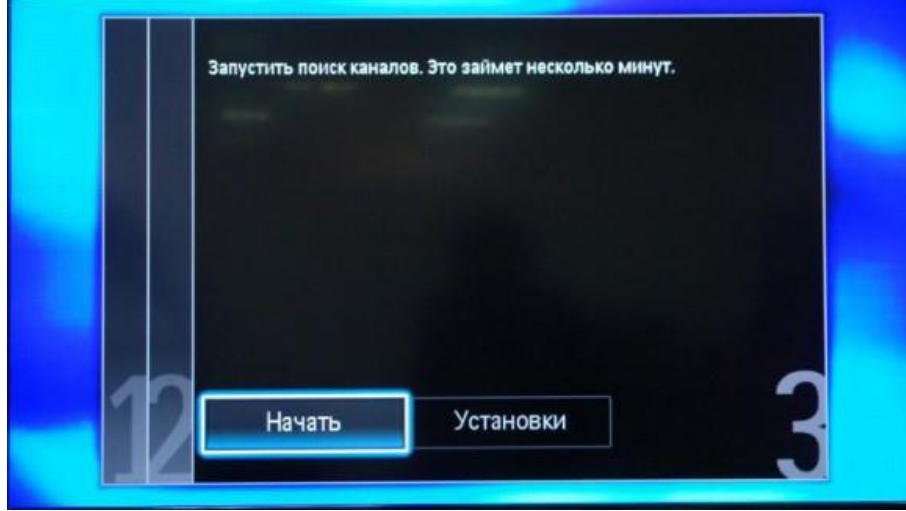

10. Если вы все правильно сделали и сохранили все измененные параметры, то во время поиска у вас будут обнаружены каналы.